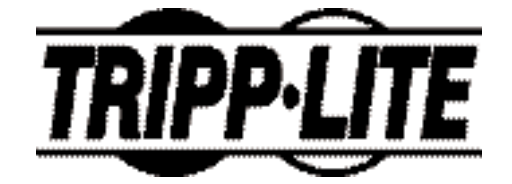

Tripp Lite World Headquarters 1111 W. 35th Street Chicago, IL 60609 USA (773) 869-1234 www.tripplite.com

### User's Manual

# IEEE 1394 FireWire® PCI Card - 3 Port

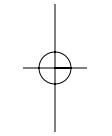

Model #: F200-003-R

NOTE: Follow these installation and operating procedures to ensure correct performance and to prevent damage to this unit or to its connected devices.

Copyright © 2002 Tripp Lite. All rights reserved. All trademarks are the property of their respective owners. Technical specifications are subject to change without notice.

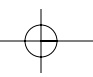

### System **Requirements**

#### PCI Card Requirements:

- IBM compatible PC with a Pentium (or equivalent) processor/Macintosh® G3 or G4
- Microsoft® Windows 98® or Windows 98 SE®, Windows 2000®, Windows Millenium®, MacOS 8 or higher
- Available PCI slot
- CD-ROM drive

Note: Macintosh users will need Apple's FireWire software available at http://www.apple.com/firewire

#### MGI VideoWave® III Requirements (Windows only):

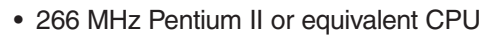

- 64 MB of RAM (128 recommended)
- 1 GB of available hard drive space for program files and digital audio/video content
- Windows compatible sound card
- Video card & monitor that support 800x600 resolution in 16-bit high color mode

## Hardware Installation

Make sure the power to the computer is turned OFF and the computer is disconnected from the wall outlet. To prevent static electricity from damaging your equipment, please ground yourself by touching a metal object (for example: the casing to your PC).

- 1) Remove the computer's outer case to expose the internal components.
- 2) Locate an available PCI slot on your motherboard and insert the new card into that slot. Press down firmly on the card to make sure it's seated properly. You may have to unscrew a small plate that's preventing outside access to the PCI slot.
- 3) Insert and tighten a screw to secure the Card to the computer's case.
- 4) Replace the top cover to your computer and fasten the necessary screws.
- 5) Turn ON your computer and begin the Driver Installation.

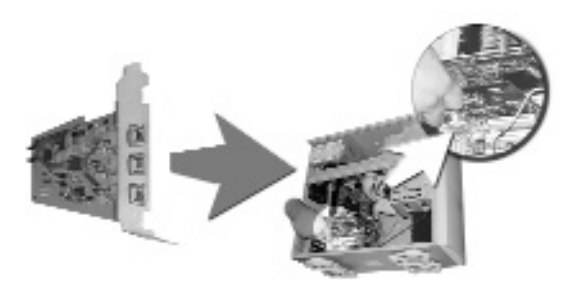

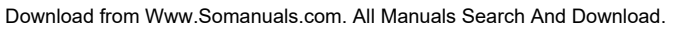

# Driver Installation

Driver installation for Windows systems only.

#### **MAKE SURE YOUR FIREWIRE PERIPHERALS ARE NOT CONNECTED TO THE NEW CARD.**

1) When Windows is finished booting, a dialog box should appear stating that the computer has located a "PCI OHCI Compliant IEEE 1394 Host Controller." Windows will then prompt you for the location of the software driver.

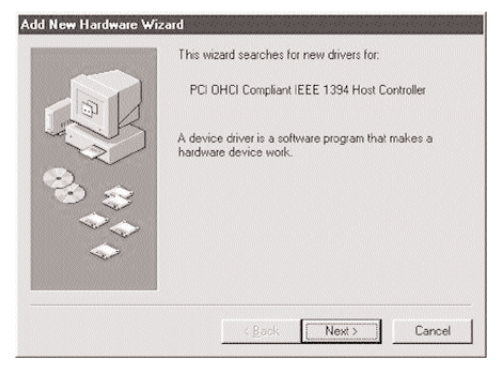

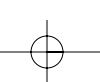

# **Driver** Installation (Cont.)

2) The Add New Hardware Wizard will ask you how you'd like to locate the driver. Select the "Search for the best driver…" option, then click "Next."

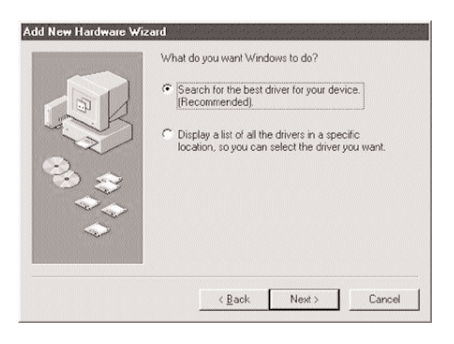

3) You will be prompted to select where you want Windows to search for the driver. Click next, as Windows will find the driver regardless of which boxes you check.

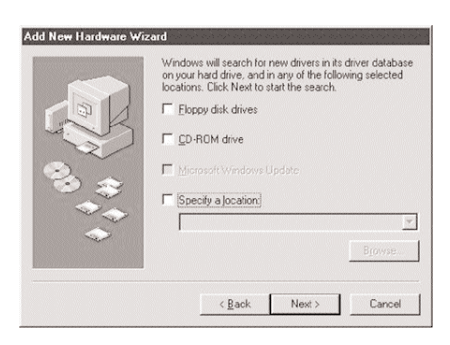

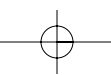

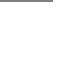

# Driver Installation (Cont.)

Ad

- 4) Insert your Windows 98 or Windows 98 SE CD.
- 5) Once Windows has located the driver, it will prompt you with the option to install the updated driver or search for a new one. Select the Install "The Updated Driver" option and click "Next."
- 6) Windows will confirm that you want to install the "PCI OHCI Compliant IEEE 1394 Host Controller." Click "Next."

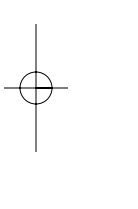

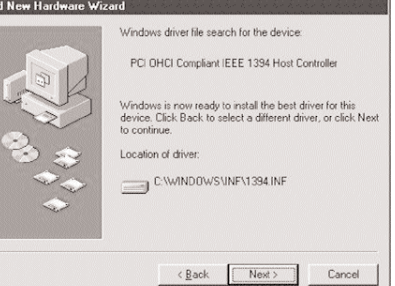

# Driver Installation (Cont.)

- 7) You may need to point Windows to your CD-ROM drive if it's not detected automatically. Enter the drive letter of your CD-ROM driver in the box labeled "Copy files from" (Ex: D:\) and click "OK."
- 8) You should now be informed that "Windows has finished installing the software that your new hardware device requires." Click "Finish" to close the "Add New Hardware Wizard."

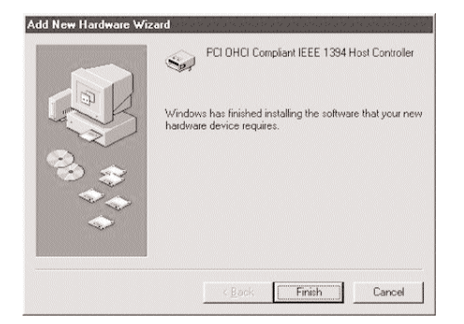

Download from Www.Somanuals.com. All Manuals Search And Download.

## Driver Installation (Cont.)

#### **CONGRATULATIONS!**

#### **You have successfully installed your new FireWire card.**

9) To confirm a successful installation, open the SYSTEM icon in the Control Panel and bring up the Device Manager. Make sure a "1394 Bus Controller" is installed with no errors.

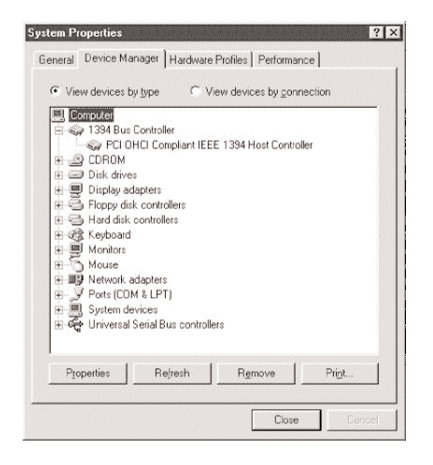

10) If there are errors with the "1394 Bus Controller", delete the device from your control panel and restart. If errors still persist, try placing the FireWire card in a different PCI slot.

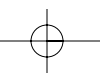

# Connecting Your FireWire Peripheral

The F200-003-R has three external plus one internal FireWire ports. Only three ports can be used at a time with the following combinations.

- 1) Connecting the three external FireWire ports (A, B, C) or
- 2) Connecting the internal port and two external ports, which must be either the 2nd or 3rd connector (B, C). Please be aware that you can not activate the internal port and 1st external port (A) at the same time.

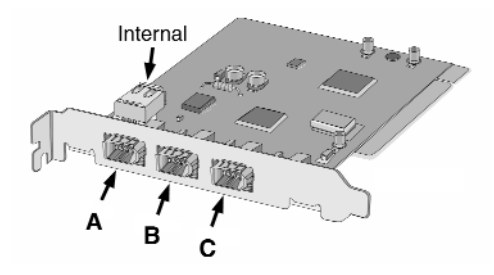

Before installing any drivers or connecting the FireWire peripheral, it's important to first determine which version of Windows is installed on your computer. To do this, right-click on the MY COMPUTER icon on your desktop, then select PROPERTIES. Below the SYSTEM heading, you will see your Windows version listed.You can also determine your Windows version using the Windows version number. For example, if you are using Windows 98 Gold, the version will be "4.10.1998." If you are using Windows 98 Second Edition, the version will be "4.10.2222A."

Note: a digital video camera is used in the following setup instructions as an example of a commonly used FireWire peripheral. You can substitute any FireWire peripheral in its place.

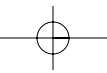

#### Windows 98 SE Instructions:

- 1) Connect the FireWire A-B cable (included in this package) to your new FireWire card.
- 2) Before connecting the digital video camera, please make sure it's powered ON. It's also good practice to power the camera from your wall power outlet to conserve battery power. Some digital video cameras will not properly communicate with the PC if they're not powered through the wall outlet. Connect the FireWire A-B cable to your camera.
- 3) Windows 98 SE will now load the appropriate driver for you. This process is handled in the background, and requires no input from the user.
- 4) To determine if the installation process was successful, right-click on the MY COMPUTER icon, then select PROPERTIES. Under the DEVICE MANAGER tab, you should see a heading labeled IMAGING DEVICES. If you click on IMAGING DEVICES and see a MICROSOFT DV CAMERA & VCR, the installation was successful. If the above device is not listed in the DEVICE MANAGER, make sure the camera is turned on and properly connected to the FireWire card.

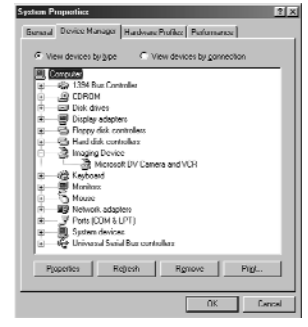

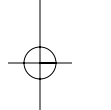

#### Windows 98 Gold Instructions:

- 1) Insert the DV Camcorder / MGI Software CD into your CD-ROM Drive.
- 2) Double-click the My Computer icon on your desktop, double-click your CD-ROM drive, then double-click on the DVCAM98 folder.
- 3) Run the SETUP.EXE program and follow the on-screen prompts. Once installation is completed, proceed to the next step.
- 4) Connect the FireWire A-B cable (included in this package) to the FireWire port on your camera and connect the other end to your FireWire card.
- 5) Now connect your digital video camera. Before connecting the digital video camera, make sure it's powered ON. It's also good practice to power the camera from your wall power outlet to conserve battery power. Some digital video cameras will not properly communicate with the PC if they're not powered through the wall outlet.
- 6) Once the camera is connected, a dialog box should appear stating that Windows has found new hardware.
- 7) The Add New Hardware Wizard will now ask you how you'd like to locate the driver. Select the "Search for the best driver…" option.
- 8) Insert your Windows CD.
- 9) Select the "CD-ROM drive" option and click "Next."
- 10) Windows may prompt you with the option to install the updated driver or search for a new one. Select the Install "The Updated Driver" option and click "Next."
- 11) Windows will now confirm that you want to install the "1394 DV Camcorder." Click "Next."

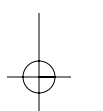

- 12) You should now be informed that "Windows has finished installing the software that your new hardware device requires." Click "Finish" to close the "Add New Hardware Wizard."
- 13) To determine if the installation process was successful, simply right-click on the MY COMPUTER icon, then select PROPERTIES. Under the DEVICE MANAGER tab, you should see a heading labeled Sound, Video and Game Controllers. If you click on Sound, Video and Game Controllers and see a 1394 DV Camcorder, the installation was successful. If the above device is not listed in the DEVICE MANAGER, make sure the camera is turned on and properly connected to the FireWire card.

#### Windows 2000 Instructions

- 1) Install PCI card.
- 2) Autodetect will automatically perform setup.

#### Windows ME Instructions

- 1) Install PCI card.
- 2) Windows Wizard will automatically perform setup.

#### Macintosh Instructions:

- 1) Download and install Apple's FireWire software from Apple's website: http://www.apple.com/firewire
- 2) Connect the FireWire A-B cable (included in this package) to your new card.
- 3) Before connecting the digital video camera, make sure it's powered ON. It's also good practice to power the camera from your wall power outlet to conserve battery power. Some digital video cameras will not properly communicate with the Mac if they're not powered through the wall outlet. Connect the FireWire A-B cable to your camera.

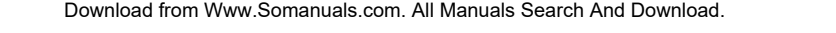

#### **CONGRATULATIONS!**

**You have successfully installed your Digital Video Camera.**

### **Device Specifications**

- Fully supports version 2.0 of the IEEE 1394 standard for high-speed serial bus communication
- Provides three fully 1394-compliant ports at 100, 200 and 400 Megabits per second
- 100% compliant with open host controller interface (OHCI) requirements
- Built-in energy saving power-down features
- Cable power-monitoring
- PCI Rev. 2.2 compliant
- 3.3V Power Consumption / 5V Input Tolerant
- 100% Plug and Play compatible devices can be added or removed without restarting the computer
- Supports up to 63 connected FireWire devices
- Peer to Peer communication structure

### lifetime Limited Warranty

TRIPP LITE warrants its products to be free from defects in materials and workmanship for life. TRIPP LITE's obligation under this warranty is limited to repairing or replacing (at its sole option) any such defective products. To obtain service<br>under this warranty, you must obtain a Returned Material Authorization (RMA) number from TRIPP LI center with transportation charges prepaid and must be accompanied by a brief description of the problem encountered<br>and proof of date and place of purchase. This warranty does not apply to equipment which has been damaged

EXCEPT AS PROVIDED HEREIN, TRIPP LITE MAKES NO WARRANTIES, EXPRESS OR IMPLIED, INCLUDING WARRANTIES OF MERCHANTABILITY AND FITNESS FOR A PARTICULAR PURPOSE. Some states do not permit limitation or exclusion of implied warranties; therefore, the aforesaid limitation(s) or exclusion(s) may not apply to the purchaser.

EXCEPT AS PROVIDED ABOVE, IN NO EVENT WILL TRIPP LITE BE LIABLE FOR DIRECT, INDIRECT, SPECIAL, INCIDENTAL OR CONSEQUENTIAL DAMAGES ARISING OUT OF THE USE OF THIS PRODUCT, EVEN IF ADVISED OF THE POSSIBILITY OF SUCH DAMAGE. Specifically, TRIPP LITE is not liable for any costs, such as lost profits or<br>revenue, loss of equipment, loss of use of equipment, loss of software, loss of data, costs of substitutes, c parties, or otherwise.

The policy of TRIPP LITE is one of continuous improvement. Specifications are subject to change without notice.

# FCC Radio / TV Interference Notice

Note: This equipment has been tested and found to comply with the limits for a Class B digital device, pursuant to Part 15 of the FCC Rules. These limits are designed to provide reasonable protection against harmful interference in a residential installation. This equipment generates, uses and can radiate radio frequency energy, and if not installed and used in accordance with the instruction manual, may cause interference to radio communications. However, there is no guarantee that interference will not occur in a particular installation. If this equipment does cause harmful interference to radio or television reception, which can be determined by turning the equipment off and on, the user is encouraged to try to correct the interference by one or more of the following measures: reorient or relocate the receiving antenna; increase the separation between the equipment and receiver; connect the equipment into an outlet on a circuit different from that which the receiver is connected; consult the dealer or an experienced radio/television technician for help. The user must use shielded cables and connectors with this product. Any changes or modifications to this product not expressly approved by the party responsible for compliance could void the user's authority to operate the equipment.

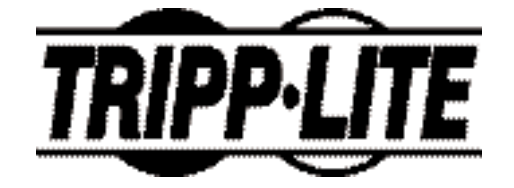

Oficinas internacionales de Tripp Lite 1111 W. 35th Street Chicago, IL 60609 EE.UU. (773) 869-1234 www.tripplite.com

### Manual del Usuario

# Tarjeta PCI IEEE 1394 FireWire®, de 3 puertos

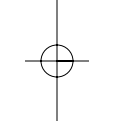

Modelo N.º F200-003-R

NOTA: Siga estos procedimientos de instalación y operación para asegurar un rendimiento correcto y para prevenir el daño a esta unidad o a los dispositivos a ella conectados.

Derechos de autor © 2002 Tripp Lite. Se reservan todos los derechos. Todas las marcas comerciales son propiedad de<br>sus respectivos dueños. Las especificaciones técnicas están sujetas a cambio sin previo aviso.

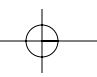

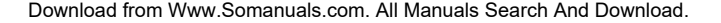

# **Requisitos** del Sistema

#### Requisitos de la tarjeta PCI:

- |PC compatible con IBM con un procesador Pentium (o equivalente) / Macintosh® G3 o G4
- Microsoft® Windows 98® o Windows 98 SE®, Windows 2000®, Windows Millenium®, Mac OS 8 ó superior
- Ranura PCI disponible
- Lector de CD-ROM

Nota: Los usuarios de sistemas Macintosh necesitarán el software FireWire, disponible en http://www.apple.com/firewire

#### Requisitos de MGI VideoWave® (sólo Windows):

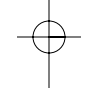

- Pentium II a 266 MHz o CPU equivalente
- 64 MB de RAM (se recomiendan 128)
- 1 GB de espacio disponible en el disco duro para los archivos del programa y para el sonido y el vídeo digital
- Tarjeta de sonido compatible con Windows
- Tarjeta de vídeo y monitor compatibles con una resolución a 800 x 600 en modo de color de alta resolución de 16 bits

# Instalación del Hardware

Asegúrese de que la alimentación al sistema está apagada, y de que el ordenador está desenchufado de la toma de corriente. Con el fin de impedir que la electricidad estática dañe su equipo, rogamos realice la toma a tierra usted mismo tocando un objeto de metal (como por ejemplo la caja de su PC).

- 1) Extraiga la cubierta externa de su ordenador con el fin de exponer los componentes internos.
- 2) Ubique una ranura PCI disponible en la placa madre e inserte la nueva tarjeta en dicha ranura. Pulse la tarjeta hacia abajo firmemente para asegurarse de que está debidamente asentada. Es posible que tenga que desenroscar una pequeña placa que impide el acceso externo a la ranura PCI.
- 3) Introduzca y apriete un tornillo para asegurar la tarjeta a la caja del ordenador.
- 4) Reemplace la cubierta del ordenador y apriete los tornillos que haya extraído.
- 5) Encienda su ordenador y dé inicio a la instalación del controlador.

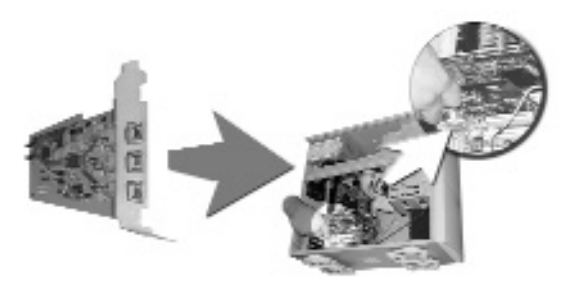

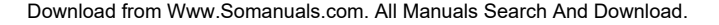

Instalación del controlador; sólo para sistemas Windows.

#### **ASEGÚRESE QUE LOS PERIFÉRICOS FIREWIRE NO ESTÁN CONECTADOS A LA NUEVA TARJETA**

1) Cuando Windows haya terminado de arrancar, debería aparecer un cuadro de diálogo indicando que el sistema ha encontrado el dispositivo "PCI OHCI Compliant IEEE 1394 Host Controller". Windows le pedirá que indique la ubicación del controlador de software.

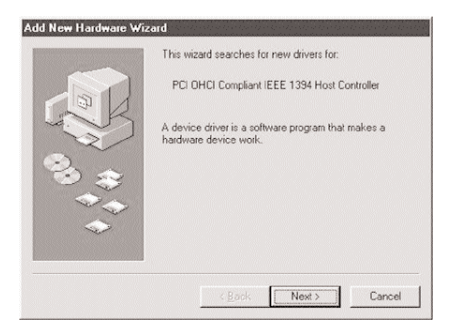

2) El Asistente para agregar nuevo hardware le pedirá cómo quiere encontrar el controlador. Elija la opción "Buscar el mejor controlador...", y haga clic en "Siguiente".

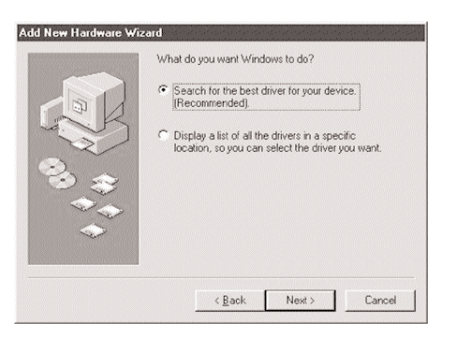

3) El sistema le pedirá que elija dónde quiere que Windows busque el controlador. Haga clic en "Siguiente", Windows encontrará el controlador independientemente de los cuadros que marque.

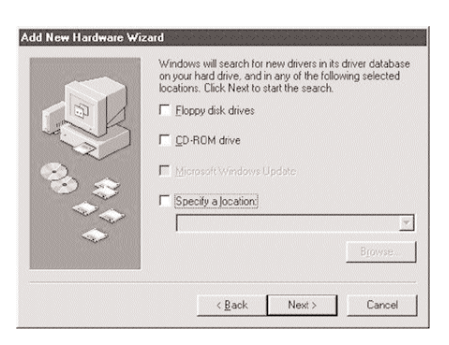

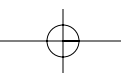

- 4) Introduzca el CD Windows 98 o Windows 98 SE
- 5) Windows haya encontrado el controlador, le ofrecerá la opción de instalar el controlador actualizado o de buscar uno nuevo. Seleccione la instalación "El controlador actualizado", y después haga clic en "Siguiente".
- 6) Windows le confirmará que quiere instalar el "OHCI Compliant IEEE 1394 Host Controller." Haga clic en "Siguiente."

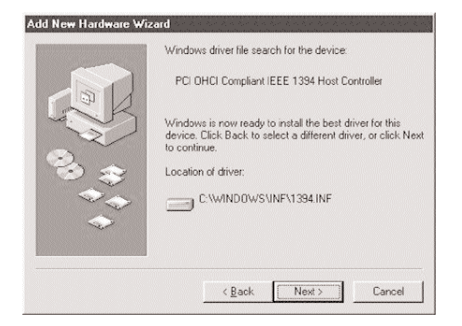

- 7) Si no lo ha encontrado automáticamente, es posible que tenga que indicar a Windows cuál es su lector de CD-ROM. Escriba la letra de su lector de CD-ROM en el cuadro denominado "Copiar archivos de" (Por ejemplo: D:\) y haga clic en "Aceptar".
- 8) Ahora, debería recibir un mensaje indicándole "Windows ha terminado de instalar el software que necesita su nuevo dispositivo de hardware". Haga clic en "Terminar" para cerrar el "Asistente para agregar nuevo hardware".

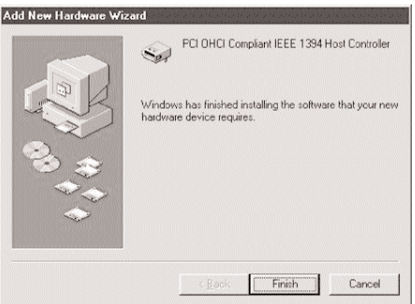

#### **¡FELICIDADES!**

#### **Ha instalado con éxito la nueva tarjeta Firewire.**

9) Para confirmar que la instalación se ha realizado con éxito, abra el icono SISTEMA en el Panel de control, y abra el Administrador de dispositivos. Asegúrese de que se encuentra instalado un "1394 Bus Controller" sin errores.

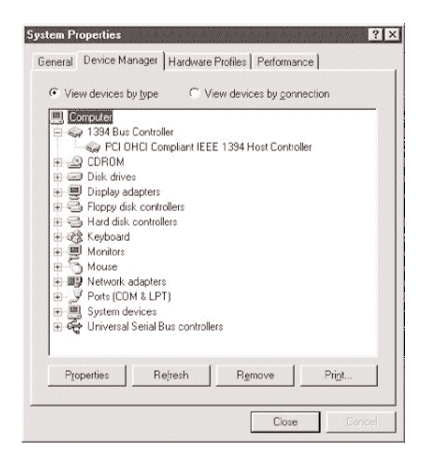

10) Si hay algún error en el "1394 Bus Controller", elimine el dispositivo del panel de control y reinicie el sistema. Si siguen existiendo los errores, intente colocar la tarjeta FireWire en una ranura PCI distinta.

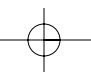

El F200-003-R tiene tres puertos FireWire externos más uno interno. Sólo se pueden usar a la vez tres puertos con las siguientes combinaciones.

- 1) Conexión de los tres puertos externos FireWire (A, B, C) o
- 2) Conexión del puerto interno y dos puertos externos, que deben ser el conector  $2^{\circ}$  o  $3^{\circ}$  (B,C). Sepa que no se pueden activar a la vez el puerto interno y el 1er puerto externo (A).

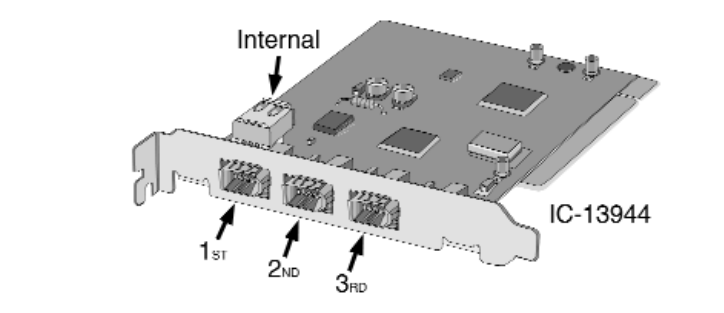

Antes de instalar los controladores, o conectar el periférico FireWire, es importante determinar cuál es la versión de Windows que está instalada en el ordenador. Para hacerlo haga clic en el icono MI PC del escritorio, luego seleccione PROPIEDADES. Bajo el encabezado SISTEMA, verá indicada la versión de Windows. También puede determinar la versión de Windows usando el número de versión de Windows. Por ejemplo, si está usando Windows 98 Gold, la versión será "4.10.1998." Si está usando Windows 98 Segunda edición, la versión será "4.10.2222A."

Nota: como ejemplo de un periférico FireWire usado corrientemente se utiliza una cámara de vídeo digital en las instrucciones de configuración que siguen. Puede sustituir en su lugar cualquier periférico FireWire.

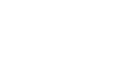

#### Instrucciones para Windows 98 SE:

- 1) Conecte el cable FireWire A-B (incluido en este paquete) a la nueva tarjeta FireWire.
- 2) Antes de conectar la cámara de vídeo digital, asegúrese de que está conectada (ON). También es aconsejable suministrar alimentación eléctrica a la cámara desde un enchufe con el fin de ahorrar la energía de las baterías. Algunas cámaras de vídeo digital no se comunican correctamente con el PC si su alimentación no procede de un enchufe. Conecte el cable FireWire A-B a su cámara.
- 3) Windows 98 SE ahora cargará el controlador adecuado. Este proceso se gestiona en segundo plano y no requiere intervención del usuario.
- 4) Para averiguar si el proceso de instalación se ha realizado con éxito, haga clic con el botón derecho del ratón en el icono MI PC, y seleccione PROPIEDADES. Bajo la ficha ADMINISTRADOR DE DISPOSITIVOS, debería ver un encabezado denominado DISPOSITIVOS DE IMAGEN. Si haga clic en DISPOSITIVOS DE IMAGEN y ve MICROSOFT DV CAMERA & VCR, significa que la instalación se ha realizado con éxito. Si el dispositivo arriba indicado no aparece en el ADMINISTRADOR DE DISPOSITIVOS, asegúrese de que la cámara está conectada a la tarjeta FireWire.

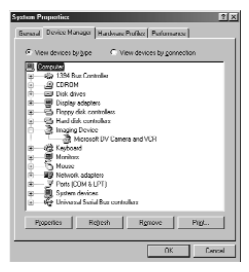

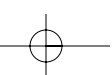

Download from Www.Somanuals.com. All Manuals Search And Download.

#### Instrucciones para Windows 98:

- 1) Introduzca el CD "DV Camcorder / MGI Software" en su lector de CD-ROM.
- 2) Haga doble clic en el icono MI PC de su escritorio, haga doble clic en su lector de CD-ROM, y después haga doble clic en la carpeta DVCAM98.
- 3) Ejecute el programa SETUP.EXE y siga las instrucciones de la pantalla. Cuando haya terminado la instalación, siga en el paso siguiente.
- 4) Conecte el cable FireWire A-B (incluido en este paquete) al puerto FireWire de su cámara y conecte el otro extremo a su tarjeta FireWire.
- 5) Ahora, conecte la cámara de vídeo digital. Antes de conectar la cámara de vídeo digital, asegúrese de que está conectada (ON). También es aconsejable suministrar alimentación eléctrica a la cámara desde un enchufe con el fin de ahorrar la energía de las baterías. Algunas cámaras de vídeo digital no se comunican cor rectamente con el PC si su alimentación no procede de un enchufe.
- 6) Una vez conectada la cámara, debería aparecer un cuadro de diálogo indicando que Windows ha encontrado nuevo hardware.
- 7) El Asistente para agregar nuevo hardware le pedirá cómo quiere encontrar el controlador. Elija la opción "Buscar el mejor controlador..."
- 8) Introduzca su CD de Windows.
- 9) Seleccione la opción "lector de CD-ROM" y haga clic en "Siguiente".

- 10) Es posible que Windows le pregunte si desea instalar el controlador actualizado o buscar uno nuevo. Seleccione la instalación "El controlador actualizado", y después haga clic en "Siguiente".
- 11) Ahora, Windows le confir mará que desea instalar la "1394 DV Camcorder". Haga clic en "Siguiente".
- 12) Ahora, debería recibir un mensaje indicándole that "Windows ha terminado de instalar el software que necesita su nuevo dispositivo de hardware". Haga clic en "Terminar" para cerrar el "Asistente para agregar nuevo hardware".
- 13) Para averiguar si el proceso de instalación se ha realizado con éxito, sólo tiene que hacer clic con el botón derecho del ratón en el icono MI PC, y seleccionar PROPIEDADES. Bajo la ficha ADMINISTRADOR DE DISPOSITIVOS, debería ver un encabezado llamado Controladores de sonido, vídeo y juegos. Si hace clic en Controladores de sonido, vídeo y juegos y ve una 1394 DV Camcorder, la instalación se ha realizado con éxito. Si el dispositivo arriba indicado no aparece en el ADMINISTRADOR DE DISPOSITIVOS, asegúrese de que la cámara está conectada a la tarjeta FireWire.

#### Instrucciones para Windows 2000

- 1) Instalar la tarjeta PCI.
- 2) La autodetección realizará la configuración automáticamente

#### Instrucciones para Windows ME

- 1) Instalar la tarjeta PCI.
- 2) El Asistente de Windows realizará la configuración automáticamente

#### Instrucciones para Macintosh:

- 1) Descargue e instale el software FireWire de Apple en la sede Web de Apple: http://www.apple.com/firewire
- 2) Conecte el cable FireWire A-B (incluido en este paquete) a la tarjeta.
- 3) Antes de conectar la cámara de vídeo digital, asegúrese de que está conectada (ON). También es aconsejable suministrar alimentación eléctrica a la cámara desde un enchufe con el fin de ahorrar la energía de las baterías. Algunas cámaras de vídeo digital no se comunican correctamente con el Mac si su alimentación no procede de un enchufe. Conecte el cable FireWire A-B a su cámara.

#### **¡FELICIDADES!**

**Ha instalado con éxito su cámara de vídeo digital.**

### Especificaciones del **Dispositivo**

- Completa compatibilidad con la versión 2.0 de la norma IEEE 1394 para comunicaciones de bus serie a alta velocidad
- Ofrece tres puertos que cumplen por completo con la norma 1394 a 100, 200 y 400 Megabits por segundo
- Cumple al 100% con los requisitos de la OHCI (Open Host Controller Interface, o interfaz abierta de controlador de anfitrión).
- Funciones de apagado automático incorporadas para el ahorro de energía
- Monitorización de alimentación a través del cable
- Cumple con la norma PCI Rev. 2.2
- Consumo de energía de 3,3V /Tolerancia a entrada de 5V
- Compatible al 100% con Plug and Play los dispositivos pueden añadirse o extraerse sin necesidad de reiniciar el ordenador
- Ofrece soporte para hasta 63 dispositivos FireWire conectados
- Estructura de comunicación de igual a igual (Peer to Peer)

### Garantía Limitada de por Vida

TRIPP LITE garantiza que sus productos estarán libres de defectos de material y mano de obra durante toda la vida. La obligación de TRIPP LITE según esta garantía está limitada a la reparación o reemplazo (a su exclusivo criterio) de<br>cualquiera de tales productos defectuosos. Para obtener servicio bajo esta garantía, debe solicitar a TRIP deben devolverse a TRIPP LITE o a un centro de servicio autorizado por TRIPP LITE, con cargos de transportación<br>prepagados, y deben ir acompañados con una breve descripción del problema y un comprobante de la fecha y lugar

EXCEPTO COMO SE ESTIPULA EN ESTA GARANTÍA, TRIPP LITE NO HACE GARANTÍAS, EXPRESAS NI IMPLÍCITAS, INCLUSIVE GARANTIAS DE COMERCIALIZACION E IDONEIDAD PARA UN PROPOSITO PARTICULAR. Algunos<br>estados no permiten la limitación o exclusión de garantías implícitas; por lo tanto, es posible que la limitación o limitaciones<br>o l

EXCEPTO COMO SE ESTIPULA ARRIBA, EN NINGÚN EVENTO TRIPP LITE SERÁ RESPONSABLE DE DAÑOS DIRECTOS, INDIRECTOS, ESPECIALES, INCIDENTALES O RESULTANTES QUE SURJAN DEL USO DE ESTE PRODUCTO, AÚN EN EL EVENTO DE QUE SE HAYA ADVERTIDO DE LA POSIBILIDAD DE SUFRIR TAL DAÑO. Específicamente, TRIPP LITE no es responsable de ningún costo, como ganancias o ingresos perdidos, pérdida de equipo, pérdida del uso del equipo, pérdida de software, pérdida de datos, costo de sustitutos, reclamaciones por terceras partes o eventos similares.

TRIPP LITE tiene como norma el mejoramiento continuo. Las especificaciones están sujetas a cambio sin previo aviso.

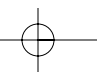

# Notificación de la FCC Respecto a Interferencia a Radio y Televisión

Nota: Este equipo se ha probado y se ha encontrado que cumple con los límites establecidos para un dispositivo digital Clase B, de acuerdo con la Parte 15 de las reglas de FCC. Estos límites están diseñados para proporcionar protección razonable contra interferencia perjudicial en una instalación residencial.

Este equipo genera, usa y puede irradiar energía de radiofrecuencia, y si no se instala y usa de acuerdo con el manual de instrucciones, puede causar interferencia con las comunicaciones de radio.

Sin embargo, no hay garantía de que tal interferencia no ocurrirá en una instalación particular. Si este equipo causa interferencia perjudicial a la recepción de radio o televisión, lo cual puede determinarse apagando y encendiendo el equipo, se recomienda al usuario que trate de corregir la interferencia con uno o más de los siguientes métodos:« reoriente o reubique la antena receptora; aumente la distancia entre el equipo y el receptor; conecte el equipo en un tomacorriente de un circuito que no sea en el que el receptor está conectado; consulte al concesionario o a un técnico experimentado de radio y televisión para solicitar ayuda. El usuario debe usar cables y conectadores blindados con este producto. Cualquier cambio o modificación de este producto que no esté expresamente aprobado por la parte responsable del cumplimiento, podría anular la autoridad del usuario para operar el equipo.

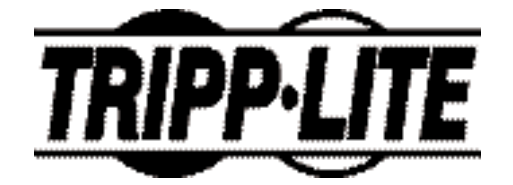

Siège mondial de Tripp Lite 1111 W. 35th Street Chicago, IL 60609 États-Unis (773) 869-1234 www.tripplite.com

### Manuel d'Utilisation

### Carte PCI FireWire® IEEE 1394 - 3 ports

Modèle : F200-003-R

REMARQUE : Suivez ces procédures d'installation et d'utilisation pour garantir le fonctionnement correct de l'UPS et des périphériques connectés et écarter tout risque de dommage.

Copyright © 2002 Tripp Lite. Tous droits réservés. Toutes les marques de commerce sont la propriété de leur détenteur<br>respectif. Les caractéristiques techniques sont sujettes à modification sans préavis.

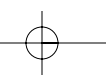

# Configuration Système

#### Exigences pour la carte PCI :

- PC compatible IBM avec processeur Pentium (ou équivalent) / Macintosh® G3 ou G4
- Microsoft® Windows 98® ou Windows 98 SE® , Windows 2000®, Windows Millenium®, Mac OS 8 ou supérieur
- Logement PCI disponible

#### • Lecteur de CD-ROM

Remarque : Les utilisateurs de Macintosh devront utiliser le logiciel FireWire d'Apple disponible à l'adresse http://www.apple.com/firewire

#### Exigences pour MGI VideoWave® III (Windows seulement) :

- Microprocesseur Pentium II de 266 MHz ou équivalent
- 64 Mo de RAM (128 recommandés)
- 1 Go de mémoire libre sur disque dur pour les fichiers programme et le contenu audio/vidéo numérique
- Carte son Windows® compatible
- Carte vidéo et moniteur qui prend en charge la résolution 800 x 600 en mode couleur 16 bits

Download from Www.Somanuals.com. All Manuals Search And Download.

### Installation du Matériel

Assurez-vous que l'ordinateur est hors tension et débranché de la prise secteur. Pour empêcher l'électricité statique d'endommager votre matériel, mettez-vous à la terre en touchant un objet métallique (exemple: le boîtier de votre PC).

- 1) Retirez le capot extérieur de l'ordinateur pour exposer ses composants internes.
- 2) Situez un logement de carte PCI libre sur la carte mère et insérez la carte neuve dans ce logement. Appuyez fermement sur la carte pour vous assurer qu'elle est correctement logée. Vous devrez peut-être dévisser une petite plaque qui empêche l'accès extérieur au logement de la carte PCI.
- 3) Insérez et serrez une vis pour fixer la carte sur le boîtier de l'ordinateur.
- 4) Remettez le capot supérieur en place sur l'ordinateur et serrez les vis nécessaires.
- 5) Mettez l'ordinateur sous tension et commencez l'installation du pilote.

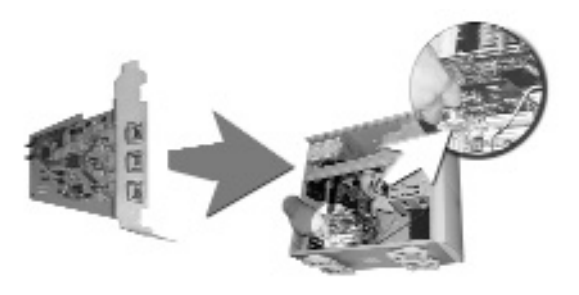

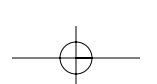

### Installation du Pilote

Installation du pilote pour systèmes Windows seulement.

#### **VÉRIFIER QUE LES PÉRIPHÉRIQUES FIREWIRE NE SONT PAS RACCORDÉS À LA NOUVELLE CARTE.**

1) Une fois que Windows a fini son initialisation, une boîte de dialogue doit s'afficher, indiquant que l'ordinateur a situé une carte contrôleur hôte PCI OHCI conforme à IEEE 1394. Windows vous invite peu après à fournir l'emplacement du pilote logiciel.

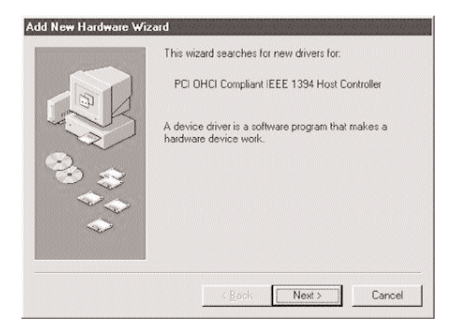

### Installation du Pilote

2) L'assistant Ajout de nouveau matériel vous demande comment vous aimeriez localiser le pilote. Sélectionnez l'option « Rechercher le meilleur pilote pour votre périphérique », puis cliquez sur « Suivant ».

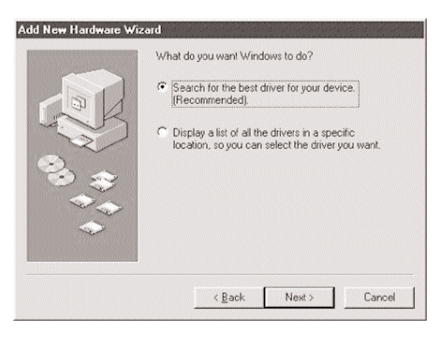

3) Vous serez invité à sélectionner l'emplacement où vous voulez que Windows recherche le pilote. Cliquez sur Suivant, dans la mesure où Windows trouvera le pilote, indépendamment des cases que vous aurez cochées.

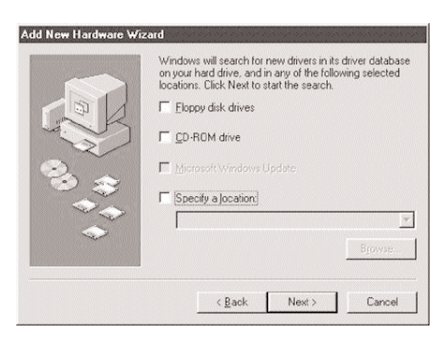

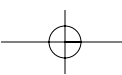

Download from Www.Somanuals.com. All Manuals Search And Download.

### Installation du Pilote

- 4) Insérez le CD de Windows 98 ou Windows 98 SE.5)
- 5) Une fois que Windows a situé le pilote, il vous suggère l'option d'installation du pilote mis à jour ou vous invite à en chercher un autre. Sélectionnez l'option d'installation du pilote mis à jour, puis cliquez sur « Suivant ».
- 6) Windows vous invite à confirmer l'installation de la carte contrôleur hôte Texas Instruments OHCI conforme à IEEE 1394. Cliquez sur « Suivant ».

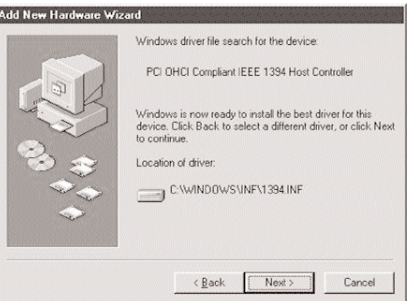
### Installation du Pilote

- 7) Vous devrez peut-être pointer Windows à votre lecteur de CD-ROM s'il ne le détecte pas automatiquement. Entrez la lettre de votre lecteur de CD-ROM dans la zone intitulée « Copier les fichiers à partir de » (Exemple : D:\) et cliquez sur OK.
- 8) Vous devez maintenant être informé que « Windows a terminé l'installation du logiciel nécessaire à votre nouveau périphérique. » Cliquez sur « Terminer » pour fermer l'assistant Ajout de nouveau matériel.

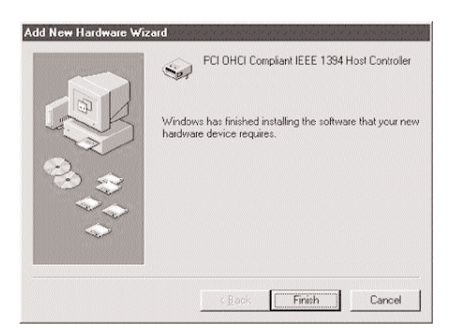

### Installation du Pilote

#### **FÉLICITATIONS !**

#### **Vous avez fini d'installer votre nouvelle carte Firewire.**

9) Pour confirmer l'aboutissement de l'installation, cliquez sur l'icône Système du Panneau de configuration et ouvrez le Gestionnaire de périphériques. Assurez-vous que « 1394 Bus Controller » est installé sans erreurs.

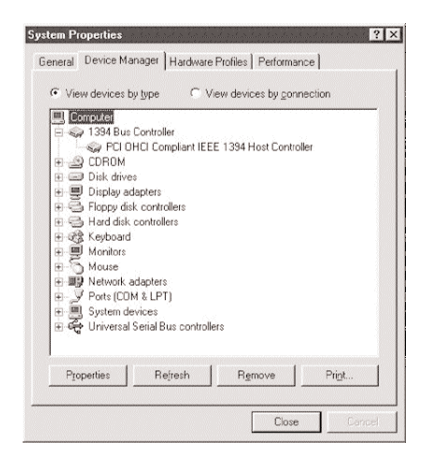

10) En présence d'erreurs à ce niveau, supprimez le périphérique du Tableau de configuration et recommencez. Si les erreurs persistent, réessayez en plaçant la carte Firewire dans un autre logement de carte PCI.

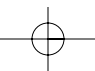

Le F200-003-R est doté de trois ports FireWire extérieurs, plus un port FireWire intérieur. La configuration permet seulement d'utiliser trois ports à la fois, selon une des combinaisons suivantes.

- 1) Raccordement des trois ports FireWire extérieurs (A, B, C);
- 2) Raccordement du port intérieur et de deux ports extérieurs - dont l'un au moins devra être le 2ème ou le 3ème (B, C) car il est impossible d'activer en même temps le port intérieur et le premier port extérieur (A).

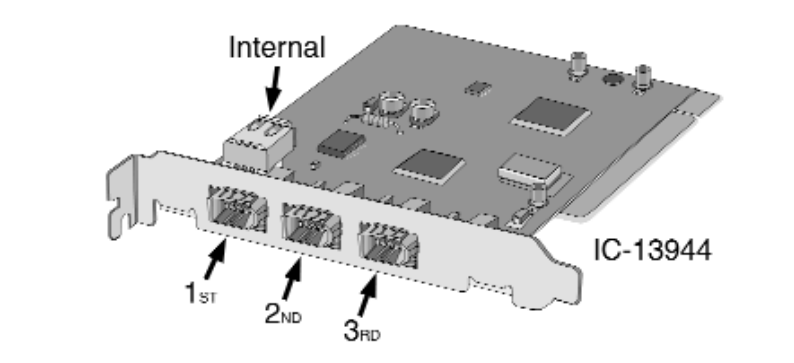

Avant toute installation de gestionnaires ou connexion d'un périphérique FireWire, on doit vérifier quelle version de Windows est installée sur l'ordinateur. Cliquer avec le bouton droit de la souris sur l'icône POSTE DE TRAVAIL du bureau ; sélectionner ensuite PROPRIETES. Dans la fenêtre qui s'affiche, la version de Windows est indiquée sous la rubrique SYSTEME. On peut aussi se référer au numéro de version Windows. Par exemple, pour Windows 98 Gold, la version est "4.10.1998." Pour Windows 98 Deuxième Edition, la version est "4.10.2222A."

Nota: les instructions de paramétrage qui suivent s'appliquent à une caméra vidéo numérique, un périphérique FireWire couramment utilisé. La même marche à suivre est valable pour les autres périphériques Fire Wire.

#### Instructions pour Windows 98 SE® :

- 1) Connectez le câble A-B FireWire (fourni dans ce paquet) à votre nouvelle carte Firewire.
- 2) Avant de brancher le caméscope numérique, assurez-vous qu'il est sous tension. Il est également judicieux de mettre le caméscope sous tension à partir de l'alimenation secteur pour conserver la batterie. Certains caméscopes numériques communiquent mal avec le PC s'ils ne sont pas alimentés sur secteur. Connectez le câble A-B FireWire au caméscope.
- 3) Windows 98 SE charge maintenant et automatiquement le pilote approprié. Cette procédure se traite en arrière-plan et n'exige pas l'intervention de l'utilisateur.
- 4) Pour déterminer si l'installation a abouti, cliquez à droite sur l'icône POSTE DE TRAVAIL, puis sélectionnez PROPRIETES. Sous l'onglet GESTIONNAIRE DE PERIPHERIQUES, vous devez voir l'en-tête PERIPHERIQUE D'IMAGE. Si vous cliquez sur PERIPHERIQUE D'IMAGE et que vous voyez MICROSOFT DV CAMERA & VCR, l'installation a abouti. Si le périphérique ci-dessus ne figure pas sur la liste du GESTIONNAIRE DE PERIPHERIQUES, assurez-vous que le caméscope est sous tension et correctement branché sur la carte FireWire.

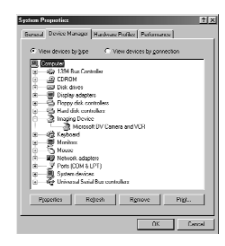

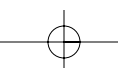

Download from Www.Somanuals.com. All Manuals Search And Download.

#### Instructions pour Windows 98 :

- 1) Insérez le CD du logiciel DV Camcorder / MGI dans votre lecteur de CD-ROM.
- 2) Cliquez deux fois sur l'icône Poste de travail de votre bureau, cliquez deux fois sur le lecteur de CD-ROM, puis deux fois encore sur le dossier DVCAM98.
- 3) Exécutez le programme SETUP.EXE et suivez les invites à l'écran. Une fois l'installation terminée, passez à l'étape suivante.
- 4) Connectez le câble A-B FireWire (fourni dans le paquet) à la prise FireWire du caméscope et branchez l'autre extrémité sur la carte FireWire.
- 5) Branchez maintenant votre caméscope numérique. Avant de brancher le caméscope numérique, assurez-vous qu'il est sous tension. Il est également judicieux de mettre le caméscope sous tension à partir de l'alimentation secteur pour conserver la batterie Certains caméscopes numériques communiquent mal avec le PC s'ils ne sont pas alimentés sur secteur.
- 6) Une fois que le caméscope est branché, une boîte de dialogue doit apparaître, indiquant que Windows a trouvé un nouveau périphérique.
- 7) L'assistant Ajout de nouveau matériel vous demande comment vous aimeriez localiser le pilote. Sélectionnez l'option « Rechercher le meilleur pilote pour votre périphérique ».
- 8) Insérez votre CD Windows.
- 9) Sélectionnez l'option « Lecteur CD-ROM », puis cliquez sur « Suivant ».
- 10) Windows peut vous proposer l'option d'installation du pilote mis à jour ou vous inviter à en chercher un autre. Sélectionnez l'option d'installation du pilote mis à jour, puis cliquez sur « Suivant ».

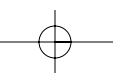

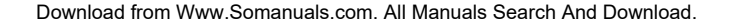

- 11) Windows vous invite à confirmer que vous voulez installer le caméscope 1394 DV. Cliquez sur « Suivant ».
- 12) Vous devez maintenant être informé que « Windows a terminé l'installation du logiciel nécessaire à votre nouveau périphérique. » Cliquez sur « Terminer » pour fermer l'assistant Ajout de nouveau matériel.
- 13) Pour déterminer si l'installation a abouti, cliquez à droite sur l'icône POSTE DE TRAVAIL, puis sélectionnez PROPRIETES. Sous l'onglet GESTIONNAIRE DE PERIPHERIQUES, vous devez voir l'en-tête Contrôleurs son, vidéo et jeu. Si vous cliquez sur Contrôleurs son, vidéo et jeu et que 1394 DV Camcorder apparaît, l'installation a abouti. Si le périphérique ci-dessus ne figure pas sur la liste du GESTIONNAIRE DE PERIPHERIQUES, assurez-vous que le caméscope et sous tension et correctement branché sur la carte Firewire.

#### Instructions Windows 2000:

- 1) Installer la carte PCI.
- 2) Le programme Autodetect effectue automatiquement le paramétrage.

#### Instructions Windows ME:

- 1) Installer la carte PCI.
- 2) Le programme Windows Wizard effectue automatiquement le paramétrage.

#### Instructions pour Macintosh:

- 1) Téléchargez et installez le logiciel FireWire d'Apple à partir du site Web d'Apple : http://www.apple.com/firewire
- 2) Connectez le câble A-B FireWire (fourni dans ce paquet) à votre carte.

3) Avant de brancher le caméscope numérique, assurez-vous qu'il est sous tension. Il est également judicieux de mettre le caméscope sous tension à partir de l'alimentation secteur pour conserver la batterie. Certains caméscopes numériques communiquent mal avec le Mac s'ils ne sont pas alimentés sur secteur. Connectez le câble A-B FireWire au caméscope.

#### **FÉLICITATIONS !**

**Vous avez fini d'installer votre caméscope numérique.**

#### Caractéristiques Techniques des Périphériques

- Conformité complète à la version 2.0 de la norme IEEE 1394 pour communication par bus série grand débit
- Trois ports conformes à 1394 à 100, 200 et 400 mégabits par seconde
- Conforme à 100 % aux exigences d'interface de contrôleur hôte (OHCI)
- Fonctions d'économie d'énergie intégrées
- Surveillance de l'alimentation via le câble
- Conforme à PCI Rév. 2.2
- Consommation d'énergie de 3,3 V / Tolérance d'entrée de 5 V
- 100 % compatible Plug and Play : ajout ou retrait possiblede périphériques sans avoir à redémarrer l'ordinateur
- Prend en charge jusqu'à 63 périphériques FireWire connectés
- Structure de communication entre homologues

#### Garantie Limitée à Vie

TRIPP LITE garantit que ses produits seront dépourvus de défauts de matériaux et de fabrication pour toute leur durée de vie. L'obligation de TRIPP LITE dans le cadre de cette garantie se limite à la réparation ou au remplacement (à son<br>propre choix) de tout produit défectueux. Pour obtenir une réparation sous garantie, vous devez obtenir frais de transport prépayés, et doivent être accompagnés d'une brève description du problème rencontré et d'un justifi-<br>catif de la date et du lieu d'achat. Cette garantie ne porte que sur le matériel qui a subi des dommag TACITE, ET NOTAMMENT AUCUNE GARANTIE DE QUALITÉ COMMERCIALE ET D'ADAPTATION À UNE UTILISA-TION PARTICULIERE. Certains États et provinces n'autorisant pas les limitations ni l'exclusion de garanties tacites, la<br>ou les limitations ou exclusions ci-avant peuvent ne pas s'appliquer au cas de l'acheteur. SAUF DISPOS DIRECTS, INDIRECTS, SPÉCIAUX OU FORTUITS DÉCOULANT DE L'UTILISATION DE CE PRODUIT, MÊME SI L'U-TILISATEUR A ÉTÉ AVISÉ DU RISQUE DE TELS DOMMAGES. Plus particulièrement, TRIPP LITE ne pourra être tenue responsable de frais quelconques, tels que perte de bénéfices ou de recettes, perte de matériel, perte d'utilisation de matériel, perte de logiciel, perte de données, frais de remplacement, réclamations d'un tiers ou autre.

La politique de TRIPP LITE est fondée sur une amélioration permanente des produits. Les caractéristiques techniques sont sujettes à modification sans préavis.

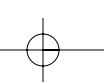

# Avis de la FCC Relatif aux Interférences Radio-TV

Remarque : Suite à des tests, ce matériel s'est avéré conforme aux limites concernant les appareils numériques de classe B, dans le cadre de la partie 15 des règles de la FCC. Ces limites visent à fournir une protection raisonnable contre les interférences d'une installation résidentielle. Ce matériel produit, utilise et peut rayonner une énergie haute fréquence et, s'il n'est pas installé et utilisé conformément au manuel d'instructions, il risque de causer des interférences au niveau des communications radio. Toutefois, il n'est pas garanti que des interférences ne se produiront pas dans une installation particulière. Si ce matériel cause des interférences nuisibles à la réception radio ou télévisée, ce qui peut être déterminé en le mettant hors tension, puis de nouveau sous tension, l'utilisateur est encouragé à essayer de corriger l'interférence en prenant l'une au moins des mesures suivantes : réorientation ou déplacement de l'antenne réceptrice ; augmentation de la distance entre le matériel et le récepteur ; branchement du matériel sur une prise d'un circuit différent de celui sur lequel est branché le récepteur ; consultation du revendeur ou d'un technicien radio/TV compétent pour obtenir de l'aide. L'utilisateur doit utiliser des câbles et des connecteurs blindés avec ce produit. Toute modification apportée à ce produit non expressément approuvée par la partie responsable de la conformité risque d'annuler le droit accordé à l'utilisateur de faire fonctionner le matériel.

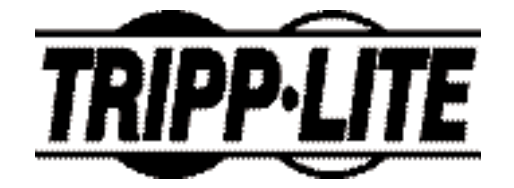

Tripp Lite, weltweite Hauptniederlassung 1111 W. 35th Street Chicago, IL 60609 USA (001) 773 869-1234 www.tripplite.com

### Benutzerhandbuch

### PCI-Karte IEEE 1394 FireWire® - 3 Anschlüsse

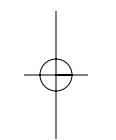

Modellnr.: F200-003-R

HINWEIS: Beachten Sie die folgenden Installations und Betriebsanleitungen, um eine ordnungsgemäße Funktionsweise zu gewährleisten und um Schäden an diesem Gerät bzw. an den angeschlossenen Geräten zu verhindern.

Copyright © 2002 Tripp Lite. Alle Rechte vorbehalten. Alle Warenzeichen sind Eigentum ihrer jeweiligen Besitzer. Änderungen an technischen Daten vorbehalten.

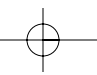

### Systemvoraussetzungen

#### Voraussetzungen für PCI-Karte:

- IBM-kompatibler PC mit Pentium- (oder gleichwertigem) Prozessor/Macintosh® G3 oder G4
- Microsoft® Windows 98® oder Windows 98 SE®,Windows 2000®, Windows Millenium®, Mac OS 8 oder höher
- PCI-Steckplatz
- CD-ROM-Laufwerk

Hinweis: Macintosh-Benutzer benötigen die FireWire-Software von Apple, die unter http://www.apple.com/firewire erhältlich ist.

#### Voraussetzungen für MGI VideoWave® III (nur Windows):

- 266 MHz Pentium II oder gleichwertige Zentraleinheit
- 64 MB RAM-Speicher (vorzugsweise 128)
- 1 GB freier Festplattenspeicher für Programmdateien und digitalem Audio-/Videoinhalt
- Windows-kompatible Soundkarte
- Videokarte und Monitor mit Auflösung von 800x600 im 16-Bit High Color-Modus

### Hardware-Installation

Stellen Sie sicher, dass der Netzschalter des Computers AUSgeschaltet ist und das Netzkabel aus der Steckdose herausgezogen wurde. Um Geräteschäden durch statisches Aufladen zu vermeiden, berühren Sie eine Metallstelle (z. B. das Computergehäuse).

- 1) Nehmen Sie die Computerabdeckung ab, um die inneren Komponenten freizulegen.
- 2) Suchen Sie einen freien PCI-Steckplatz auf dem Motherboard, und stecken Sie die neue Karte in diesen Steckplatz. Drücken Sie die Karte kräftig nach unten, um sicherzustellen, dass sie korrekt sitzt. Möglicherweise muss eine kleine Platte abgeschraubt werden, die den PCI-Steckplatz vor dem Zugriff von außen schützt.
- 3) Stecken Sie eine Schraube ein, und ziehen Sie sie fest, um die Karte am Computergehäuse zu befestigen.
- 4) Setzen Sie die obere Computerabdeckung wieder auf, und ziehen Sie die Schrauben fest.
- 5) Schalten Sie den Computer EIN, und beginnen Sie mit der Installation des Treibers.

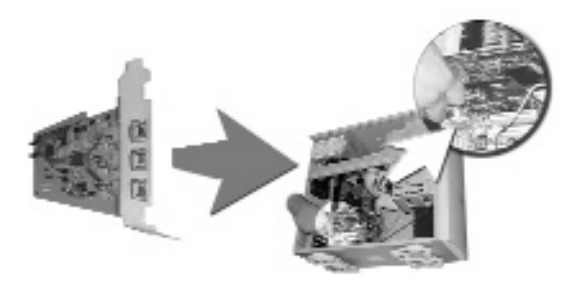

Treiberinstallation nur für Windows-Systeme.

#### **ÜBERPRÜFEN SIE, OB IHRE FIREWIRE-PERIPHERIEGERÄTE NICHT SCHON AN DER NEUEN KARTE ANGESCHLOSSEN SIND**.

1) Wenn Windows fertig gestartet wurde, sollte ein Dialogfeld angezeigt werden, in dem mitgeteilt wird, dass ein "PCI OHCI Compliant IEEE 1394 Host Controller" gefunden wurde. Windows frag dann nach dem Speicherort des Softwaretreibers.

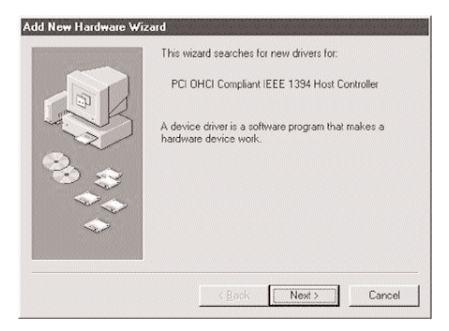

2) Der Hardware-Assistent fragt an, wie der Treiber gesucht werden soll. Wählen Sie die Option "Nach dem besten Treiber für das Gerät suchen", und klicken Sie dann auf "Weiter".

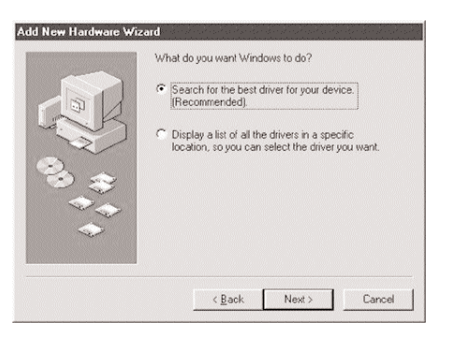

3) Sie werden aufgefordert auszuwählen, wo Windows den Treiber suchen soll. Klicken Sie auf "Weiter", da Windows den Treiber unabhängig von den markierten Kästchen findet.

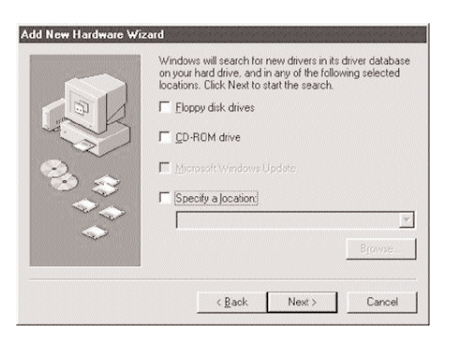

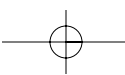

Download from Www.Somanuals.com. All Manuals Search And Download.

- 4) Legen Sie die Windows 98- oder Windows 98 SE-CD-ROM ein.
- 5) Wenn Windows den Treiber gefunden hat, werden Sie gefragt, ob der aktualisierte Treiber installiert oder ein neuer Treiber gesucht werden soll. Wählen Sie die Option "Aktualisierten Treiber", und klicken Sie auf "Weiter".
- 6) Windows bestätigt, dass ein "PCI OHCI-kompatibler IEEE 1394 Host Controller" installiert werden soll. Klicken Sie auf "Weiter".

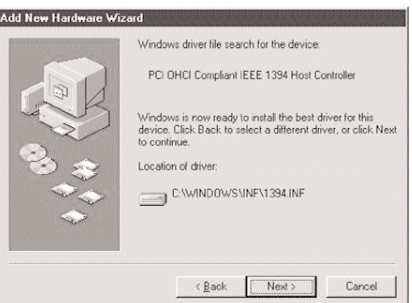

- 7) Möglicherweise müssen Sie das CD-ROM-Laufwerk aufrufen, falls Windows es nicht automatisch erkennt. Geben Sie den Laufwerkbuchstaben für das CD-ROM-Laufwerk in das Feld "Quelle:" (z. B. D:\) ein, und klicken Sie auf "OK".
- 8) Folgende Meldung sollte jetzt angezeigt werden: "Die Software für das neue Gerät wurde installiert". Klicken Sie auf "Fertig stellen", um den "Hardware-Assistent" zu schließen.

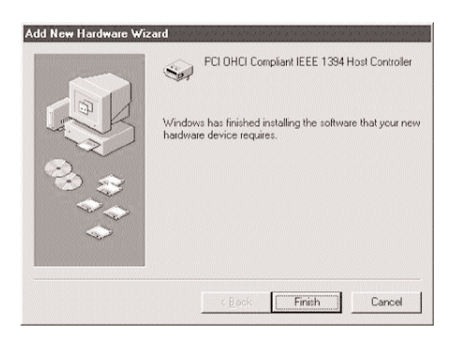

#### **HERZLICHEN GLÜCKWUNSCH!**

**Sie haben Ihre neue FireWire-Karte erfolgreich installiert.**

9) Öffnen Sie zum Bestätigen einer erfolgreichen Installation das SYSTEM-Symbol in der Systemsteuerung, und rufen Sie den Geräte-Manager auf. Stellen Sie sicher, dass ein "1394-Bus-Controller" korrekt installiert wurde.

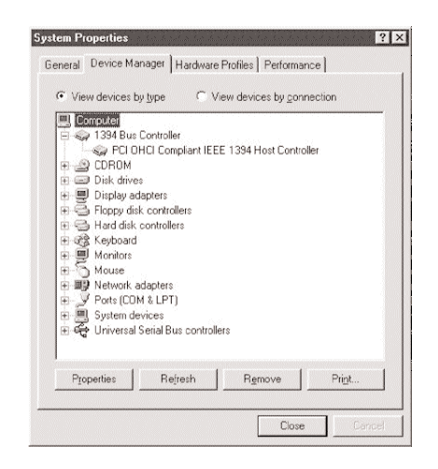

10) Wenn der "1394-Bus-Controller" Fehler aufweist, löschen Sie den Gerätetreiber aus der Systemsteuerung, und starten Sie den Computer neu. Falls weiterhin Fehler auftreten, stecken Sie die FireWire-Karte in einen anderen PCI-Steckplatz ein.

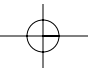

Der F200-003-R hat drei externe und eine interne FireWire-Anschlussstelle. Können immer nur drei Anschlussstellen auf einmal verwendet werden, wobei folgende Kombinationen möglich sind:

- 1) Anschluss der drei externen FireWire-Anschlussstellen (A, B, C) oder
- 2) Anschluss der internen Anschlussstelle plus zweier externer Anschlussstellen; für letztere muss der 2. und 3 (B, C). Stecker benutzt werden. Bitte beachten Sie, dass Sie die interne und die erste externe Anschlussstelle (A) nicht gleichzeitig aktivieren können.

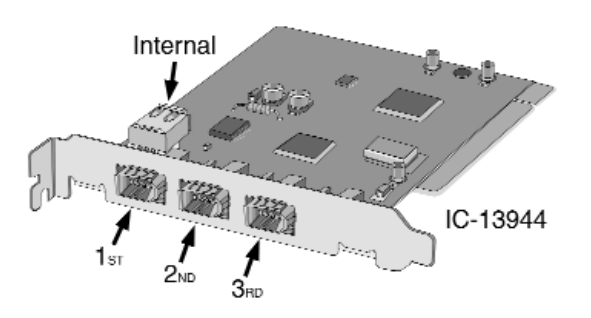

Vor dem Installieren von Treibern oder FireWire-Peripheriegeräten ist es wichtig, erst einmal festzustellen, welche Windows-Version Sie auf Ihrem Computer haben. Dazu klicken Sie mit der rechten Maustaste auf das Symbol (Ikon) MEIN COMPUTER auf Ihrem Desktop, und wählen Sie dann EIGENSCHAFTEN. Unter dem SYSTEM-Titel ist Ihre Windows-Version aufgeführt. Sie können Ihre Windows-Version aber auch mit Hilfe des Ausgabe der Version ermitteln. Wenn Sie zum Beispiel Windows 98 Gold verwenden, ist es die Version "4.10.1998." Wenn Sie die zweite Ausgabe von Windows 98 (Second Edition) verwenden, ist es die Version "4.10.2222A."

Download from Www.Somanuals.com. All Manuals Search And Download.

Hinweis: In den folgenden Installierungsanweisungen ist eine digitale Videokamera als Beispiel für ein häufig benutztes FireWire-Peripheriegerät angeführt. Diese Vorschriften gelten aber auch für alle anderen FireWire-Peripheriegeräte.

#### Anweisungen für Windows 98 SE:

- 1) Schließen Sie das FireWire A-B-Kabel (im Lieferumfang enthalten) an die neue FireWire-Karte an.
- 2) Stellen Sie vor dem Anschließen der digitalen Video-kamera sicher, dass sie EINgeschaltet ist. Es wird empfohlen, die Kamera an eine Steckdose anzuschließen, um die Batterie zu schonen. Einige digi tale Videokameras kommunizieren nur dann korrekt mit dem PC, wenn sie an eine Steckdose angeschlossen sind. Schließen Sie das FireWire A-B-Kabel an die Kamera.
- 3) Windows 98 SE lädt nun den entsprechenden Treiber. Dieser Vorgang findet im Hintergrund statt und erfordert keine Eingaben seitens des Benutzers.
- 4) Um festzustellen, ob die Installation erfolgreich durchgeführt wurde, klicken Sie mit der rechten Maustaste auf das ARBEITSPLATZ-Symbol, und wählen Sie dann EIGENSCHAFTEN. Auf der Registerkarte GERÄTE-MAN-AGER sollte die Überschrift BILDVERARBEITUNGSGERÄTE zu sehen sein. Wenn Sie auf BILDVERARBEITUNGS-GERÄTE klicken und MICROSOFT DV CAMERA & VCR, angezeigt wird, wurde der Treiber erfolgreich installiert. Wenn das oben genannte Gerät nicht im GERÄTE-MAN-AGER aufgelistet wird, stellen Sie sicher, dass die Kamera eingeschaltet und korrekt an die FireWire-Karte angeschlossen ist.

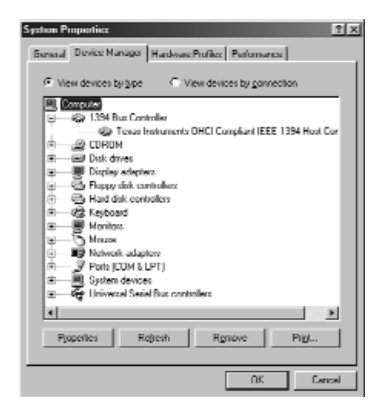

#### Anweisungen für Windows 98 Gold:

- 1) Legen Sie die DV Camcorder / MGI Software-CD in das CD-ROM-Laufwerk.
- 2) Doppelklicken Sie auf das Arbeitsplatz-Symbol auf dem Desktop, doppelklicken Sie auf das CD-ROM-Laufwerk und dann auf den DVCAM98-Ordner.
- 3) Starten Sie das SETUP.EXE-Programm, und folgen Sie den Anweisungen auf dem Bildschirm. Fahren Sie nach Beenden der Installation mit dem nächsten Schritt fort.
- 4) Schließen Sie das FireWire A-B-Kabel (im Lieferumfang enthalten) an den FireWire-Anschluss der Kamera und das andere Ende an die FireWire-Karte an.
- 5) Schließen Sie jetzt die digitale Videokamera an. Stellen Sie vor dem Anschließen der digitalen Videokamera sicher, dass sie EINgeschaltet ist. Es wird empfohlen, die Kamera an eine Steckdose anzuschließen, um die Batterie zu schonen. Einige digitale Videokameras kommunizieren nur dann korrekt mit dem PC, wenn sie an eine Steckdose angeschlossen sind.

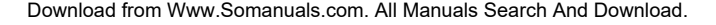

- 6) Nachdem die Kamera angeschlossen wurde, sollte ein Dialogfeld darüber informieren, dass Windows neue Hardware gefunden hat.
- 7) Der Hardware-Assistent fragt nun, wie der Treiber gesucht werden soll. Wählen Sie die Option "Nach dem besten Treiber für das Gerät suchen".
- 8) Legen Sie die Windows-CD-ROM ein.
- 9) Wählen Sie die Option "CD-ROM-Laufwerk", und klicken Sie auf "Weiter".
- 10) Möglicherweise fragt Windows, ob der aktualisierte Treiber installiert oder ein neuer Treiber gesucht werden soll. Wählen Sie die Option "Aktualisierten Treiber", und klicken Sie auf "Weiter".
- 11) Windows bestätigt nun, dass der "1394 DV Camcorder" installiert werden soll. Klicken Sie auf "Weiter".
- 12) Folgende Meldung sollte jetzt angezeigt werden: "Die Software für das neue Gerät wurde installiert". Klicken Sie auf "Fertig stellen", um den "Hardware-Assistent" zu schließen.
- 13) Um festzustellen, ob die Installation erfolgreich durchgeführt wurde, klicken Sie einfach mit der rechten Maustaste auf das ARBEITSPLATZ-Symbol, und wählen Sie dann EIGENSCHAFTEN. Auf der Registerkarte GERÄTE-MAN-AGER sollte die Überschrift Audio, Video und Gamecontroller zu sehen sein. Wenn Sie auf Audio, Video und Gamecontroller klicken und 1394 DV Camcorder sehen, wurde der Treiber erfolgreich installiert. Wenn das oben genannte Gerät nicht im GERÄTE-MANAGER aufgelistet wird, stellen Sie sicher, dass die Kamera eingeschaltet und korrekt an die FireWire-Karte angeschlossen ist.

#### Anweisungen für Windows 2000

- 1) Installieren Sie die PCI-Karte.
- 2) Die Autodetect-Funktion löst automatisch das Setup-Verfahren aus.

#### Anweisungen für Windows ME

- 1) Installieren Sie die PCI-Karte.
- 2) Der Windows Wizard löst automatisch das Setup-Verfahren aus.

#### Anweisungen für Macintosh:

- 1) Laden Sie die FireWire-Software von der Apple-Website herunter, und installieren Sie sie: http://www.apple.com/firewire
- 2) Schließen Sie das FireWire A-B-Kabel (im Lieferumfang enthalten) an die Karte an.

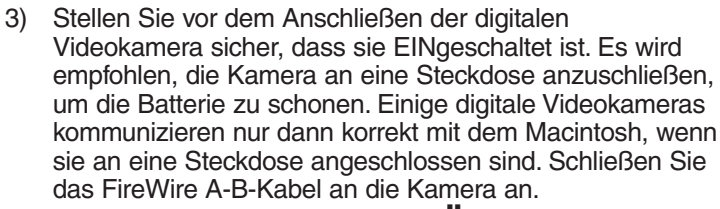

#### **HERZLICHEN GLÜCKWUNSCH!**

**Sie haben Ihre digitale Videokamera erfolgreich installiert.**

### Geräteangaben

- Vollständige Unterstützung der Version 2.0 des IEEE 1394-Standards für Hochgeschwindigkeitskommunikation für serielle Busse
- Verfügt über drei vollständig 1394-kompatible Anschlüsse zu 100, 200 und 400 MB pro Sekunde
- Entspricht zu 100% den OHCI- (Open Host Controller Interface) Anforderungen.
- Eingebaute Energiesparfunktionen
- Netzstromüberwachung
- PCI Rev. 2.2-kompatibel
- 3,3 V Stromverbrauch / 5 V Eingabetoleranz
- Vollkommen Plug-and-Play-kompatibel Geräte können ohne Neustarten des Computers hinzugefügt werden
- Unterstützt bis zu 63 angeschlossene FireWire-Geräte
- Peer-to-Peer-Kommunikationsstruktur

### Lebenslange Eingeschränkte Garantie

TRIPP LITE gewährleistet, daß seine Produkte während ihrer Lebensdauer keinerlei Material- und Verarbeitungsfehler<br>aufweisen. Die Verpflichtungen von TRIPP LITE gemäß dieser Garantie sind auf die Reparatur oder den Ersatz Ermessen des Herstellers) solcher defekter Produkte beschränkt. Zur Inanspruchnahme von Garantieleistungen müssen Sie<br>sich von TRIPP Lite oder einem autorisierten TRIPP LITE-Kundendienstzentrum eine Materialrücksendenummer festgestellten Problems und eines Nachweises, aus dem Datum und Ort des Kaufes hervorgehen, an TRIPP LITE oder ein<br>autorisiertes TRIPP LITE-Kundendienstzentrum zurückgeschickt werden. Diese Garantie erstreckt sich nicht au LEI AUSDRÜCKLICHE ODER STILLSCHWEIGENDE GEWÄHRLEISTUNGEN, EINSCHLIESSLICH DER GEWÄHRLEISTUNG DER HANDELSUBLICHEN QUALITÄT UND DER EIGNUNG ZU EINEM BESTIMMTEN ZWECK. In<br>bestimmten Rechtssprechungen sind keine Beschränkungen oder Ausschlüsse stillschweigender Gewähnteistungen zulässig.<br>Die vorstehende DER WEITER OBEN BESCHRIEBENEN HAFTUNG IST TRIPP LITE FÜR KEINE UNMITTELBAREN, MITTELBAREN BESONDEREN, NEBEN- ODER FOLGESCHÄDEN, DIE AUS DEM GEBRAUCH DIESES PRODUKTS HERVORGEHEN,<br>HAFTBAR, SELBST WENN DER BENUTZER ÜBER DIE MÖGLICHKEIT SOLCHER SCHÄDEN INFORMIERT WURDE. Insbesondere ist TRIPP LITE für keine Kosten, z.B. für entgangene Gewinne oder Erträge, Geräteverluste, entgangen<br>Nutzung von Geräten, Softwareverluste, Datenverluste, Kosten für Ersatzmaterialien, Ansprüche Dritter oder s areverluste, Datenverluste, Kosten für Ersatzmaterialien, Ansprüche Dritter oder sonstige Ansprüche haftbar.

TRIPP LITE ist dem Grundsatz kontinuierlicher Verbesserungen verpflichtet. Änderungen an technischen Daten vorbehalten.

# Hinweis zur Funk/Fernsehstörung gemäß FCC

Hinweis: Dieses Gerät wurde entsprechend Teil 15 der FCC-Bestimmungen für digitale Geräte der Klasse B geprüft und<br>entspricht den darin festgelegten Grenzwerten. Diese Grenzwerte bieten angemessenen Schutz vor schädlichen entspricht den darin festgelegten Grenzwerten. Diese Grenzwerte bieten angemessenen Schutz vor schädlichen Störungen<br>im privaten Sektor. Dieses Gerät erzeugt Funkfrequenzen und strahlt diese u. U. aus. Wenn es nicht entspr Anleitung installiert und eingesetzt wird, können Störungen im Funkverkehr verursacht werden.

Die Unterdrückung von Störungen in bestimmten Installationen kann jedoch nicht bewährleistet werden.

Wenn dieses Gerät schädliche Störungen des Funk- oder Fernsehempfangs verursacht (durch Aus- und Einschalten des Geräts feststellbar), sollte der Benutzer versuchen, die Störung mit Hilfe der folgenden Maßnahmen zu beseitigen: Andern<br>der Ausrichtung bzw. des Standorts der Antenne; Vergrößern der Entfernung zwischen Gerät und Empfänge Händler oder mit einem qualifizierten Funk-/Fernsehtechniker. Für dieses Produkt müssen abgeschirmte Kabel und Anschlüsse verwendet werden.

An diesem Produkt vorgenommene Änderungen, die nicht ausdrücklich von der für die Einhaltung der Vorschriften<br>verantwortlichen Partei genehmigt wurden, kann zum Verlust der Betriebsberechtigung des Benutzers führen.

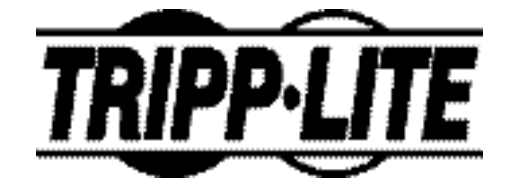

Sede Mundial da Tripp Lite 1111 W. 35th Street Chicago, IL 60609 EUA (USA) +1(773) 869-1234 www.tripplite.com

### Manual Do Usuário

# Cartão de 3 Portas, PCI, FireWire®, padrão IEEE 1394

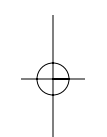

Modelo Nr: F200-003-R

NOTA: Siga estes procedimentos de instalação e de operação para garantir um correto desempenho e evitar danos a esta unidade ou aos dispositivos a ela conectados.

Direitos Autorais © 2002 Tripp Lite. Todos os direitos reservados. Todas as marcas comerciais pertencem aos seus respectivos proprietários. As especificações técnicas estão sujeitas a alterações sem aviso prévio.

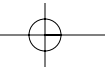

## Requisitos do **Sistema**

#### Requisitos do Cartão PCI:

- PC compatível com IBM com um processador Pentium ou equivalente; ou um Macintosh® G3 ou G4
- Windows® 98 ou Windows 98 SE®, Windows 2000®, Windows Millenium®, da Microsoft® ou superior; ou Macintosh® OS 8 ou superior
- Um conector PCI disponível
- Unidade de CD-ROM

Nota: Os usuários do Macintosh precisam do programa FireWire da Apple disponível em http://www.apple.com/firewire

#### Requisitos do MGI VideoWave® III (somente para o Windows):

- CPU Pentium II 266 MHz ou equivalente
- 64 MB de RAM (recomendável 128 MB)
- Espaço em disco rígido disponível de 1GB para os arquivos do programa e para o conteúdo de áudio/vídeo digital
- Placa de som compatível com o Windows
- Placa de vídeo e monitor que trabalhem com uma resolução de 800 x 600 no modo 'high color' (16 bits)

# Instalação do **Equipamento**

Certificar-se de que a alimentação elétrica do computador esteja DESLIGADA e que o cabo de alimentação do computador esteja desconectado da tomada. Para evitar que eletricidade estática avarie o seu equipamento, tocar um objeto metálico para você se aterrar (por exemplo: a carcaça do seu PC).

- 1) Retirar a tampa externa do computador para ter acesso aos componentes internos.
- 2) Localizar um conector PCI disponível na sua placa-mãe e inserir o novo cartão no conector. Pressionar com firmeza o cartão para certificar-se de que esteja conectado corretamente. É preciso desaparafusar uma peque-na peça que evita o acesso externo ao conector PCI.
- 3) Inserir e apertar um parafuso para prender o Cartão no gabinete do computador.
- 4) Recolocar a tampa externa no seu computador e apertar os parafusos necessários.
- 5) LIGAR o seu computador e começar a Instalação do Driver.

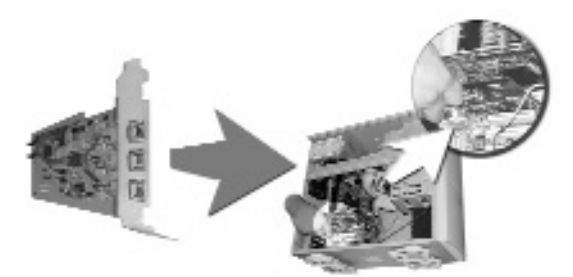

Instalação do driver somente para sistemas Windows.

#### **ASSEGURE-SE QUE OS FIOS PERIFÉRICOS DE DETECÇÃO DE INCÊNDIO NÃO ESTÃO CONECTADOS AO CARTÃO NOVO**

1) Quando o Windows concluir a sua inicialização, aparecerá uma caixa de diálogo informando que o computador encontrou um "Controlador Host padrão IEEE 1394 OHCI PCI". O Windows irá pedirentão o local onde se encontra o driver do programa.

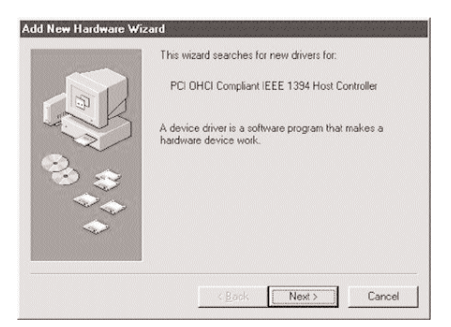

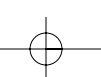

Download from Www.Somanuals.com. All Manuals Search And Download.

2) O Assistente para Adicionar Hardware irá perguntar como você deseja localizar o driver. Selecionar a opção "Procurar pelo melhor driver...", então clicar em "Avançar".

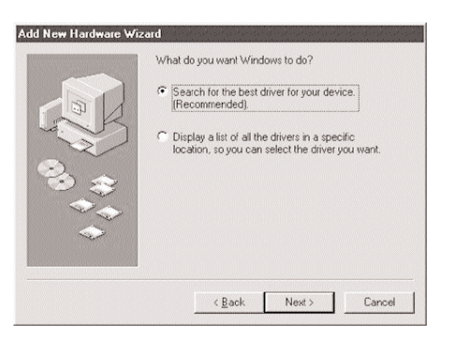

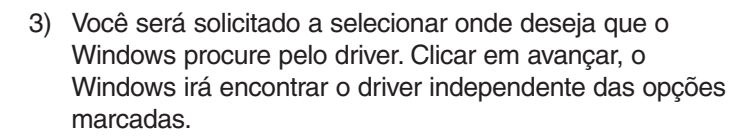

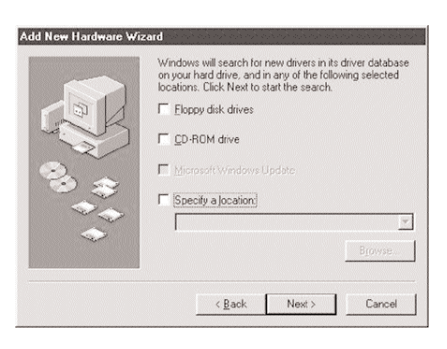

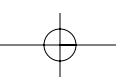

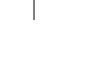

- 4) Colocar o CD do Windows 98 ou do Windows 98 SE.
- 5) Assim que o Windows encontrar o driver, o sistema irá lhe apresentar a opção de instalar do driver atualizado ou procurar por um outro. Selecionar a opção "O Driver Atualizado", então clicar em "Avançar".
- 6) O Windows irá confirmar que você deseja instalar o "Controlador Host padrão IEEE 1394 OHCI". Clicar em "Avançar"

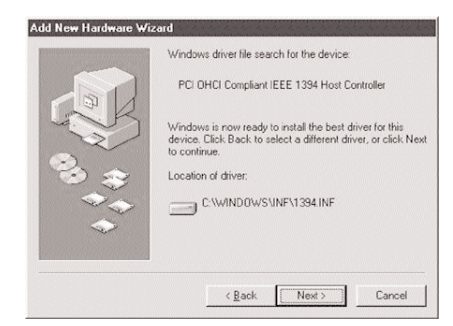

- 7) Pode ser necessário ter de informar para o Windows qual é a sua unidade de CD-ROM, caso a mesma não tenha sido detectada automaticamente. Digitar a letra da sua unidade de CD-ROM na caixa denominada "Copiar arquivos de" (Ex D:\) e clicar em "OK".
- 8) Agora você será informado que o "Windows concluiu com sucesso a instalação do driver necessário para o seu dispositivo" Clicar em "Concluir" para fechar o "Assistente para Adicionar Hardware".

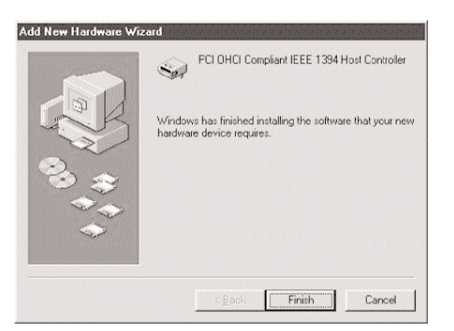

#### **PARABÉNS!**

#### **Você acabou de instalar com sucesso o seu novo cartão Firewire.**

9) Para confirmar a instalação com sucesso, abrir o ícone SISTEMA no Painel de Controle e verificar o Gerenciador de Dispositivos. Certificar-se de que um "Controlador de Barramento 1394" esteja instalado sem erros.

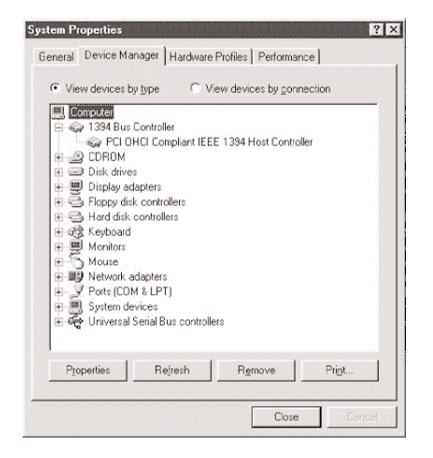

10) Se houver erros no "Controlador de Barramento 1394", desinstalar o dispositivo do seu painel de controle e reiniciar o computador. Se os erros persistirem, tentar colocar o cartão Firewire em um outro conector PCI.

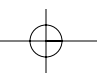

O F200-003-R dispõe de três portas externas e de uma porta interna para conectar o fio detector de incêndio. Só podem ser utilizadas três portas em simultâneo, de acordo com as seguintes combinações:

- 1) Conexão das três portas externas (A, B, C) ao fio detector de incêndio
- 2) Conexão da porta interna e de duas portas externas, que devem ser imperativamente a 2ª ou a 3ª (B, C). Por favor não se esqueça que a porta interna e a 1ª porta externa (A) não podem ser activadas ao mesmo tempo. A mesmo tempo tempo tempo. A mesmo tempo. A mesmo tempo. A mesmo tempo. A m

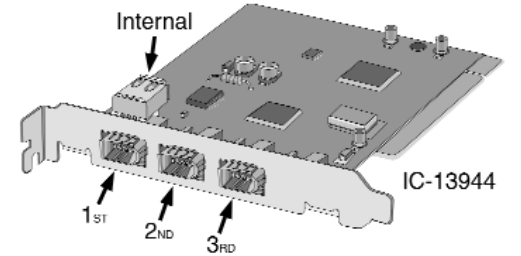

Antes da instalação de controladores ou quando da conexão do fio periférico detector de incêndio, deve determinar em primeiro lugar qual é o número da versão do Windows que está instalada no seu computador. Para este efeito, dê um clique com o botão da direita do seu rato sobre o ícone « MEU COMPUTADOR » situado no desktop, em seguida seleccione a rubrica « PROPRIEDADES ». Por debaixo do título "SISTEMA", aparecerá o número da versão Windows registada. Também pode determinar este número de referência do Windows utilizando a indicação numérica de versão Windows. Por exemplo, se estiver utilizando o Windows 98 Gold, a referência da versão será "4.10.1998." Se estiver utilizando o Windows 98 Segunda Edição, a referência da versão será "4.10.2222A."

Nota: uma câmara de vídeo digital é utilizada nas instruções de instalação que seguem apresentando como exemplo o fio periférico detector de incêndio mais usado. Este tipo de fio pode ser substituído por qualquer outro fio periférico de detecção de incêndio.

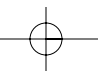

#### Instruções para o Windows 98 SE:

- 1) Conectar o cabo FireWire A-B (incluso neste pacote) ao seu cartão FireWire.
- 2) Certificar-se de que a câmera de vídeo digital esteja LIGADA, antes de conectá-la. Manter a câmera ligada na tomada elétrica é sempre uma boa prática para conservar a sua bateria. Algumas câmeras de vídeo digital não se comunicam corretamente com o computador se elas não estiverem ligadas na tomada. Conectar o cabo FireWire A-B à sua câmera.
- 3) O Windows 98 SE agora irá carregar o driver correto para a sua câmera. Este processo é executado em segundo plano e não exige nenhuma interferência do mesmo.
- 4) Para determinar se o processo de instalação foi cocluído com sucesso, dar um clique com o botão direito no ícone MEU COMPUTADOR e então selecionar PROPRIEDADES. Na ficha GERENCIADOR DE DISPOSITIVOS, você deve encontrar um item chamado DISPOSITIVOS DE IMAGENS. Se você clicar em DISPOSITIVOS DE IMAGENS e encontrar um DISP CÂMERA & VÍDEO MICROSOFT, então a instalação foiconcluída com sucesso. Se o dispositivo acima não estiver listado no GERENCIADOR DE DISPOSITIVO, certificar-se de que a câmera esteja ligada e corretamente conectada ao cartão FireWire.

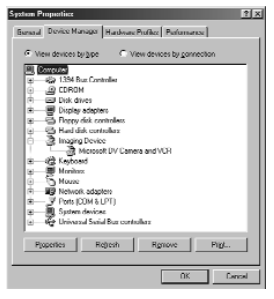

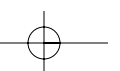

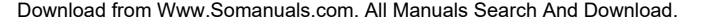

#### Instruções para o Windows 98 Gold:

- 1) Colocar o CD do programa MGI / DV Camcorder na sua unidade de CD-ROM.
- 2) Dar um duplo clique no ícone Meu Computador na sua área de trabalho, dar um clique duplo na sua unidade de CD-ROM, então dar um clique duplo na pasta DIVCAM98.
- 3) Executar o programa SETUP.EXE e seguir todos os comando na tela. Quando acabar a instalação, ir para o próximo passo.
- 4) Conectar o cabo FireWire A-B (incluso neste pacote) à porta FireWire da sua câmera e conectar a outra extremidade ao cartão FireWire.
- 5) Agora conectar a sua câmera de vídeo digital. Certificarse de que a câmera de vídeo digital esteja LIGADA, antes de conectá-la. Manter a câmera ligada na tomada elétrica é sempre uma boa prática para conservar a sua bateria. Algumas câmeras de vídeo digital não se comunicam corretamente com o computador se elas não estiverem ligadas na tomada.
- 6) Quando a câmera for conectada, uma caixa de diálogo irá aparecer informando que o Windows encontrou um novo dispositivo.
- 7) O Assistente para Adicionar Hardware irá então perguntar como você deseja localizar o driver. Selecionar a opção "Procurar pelo melhor driver..."
- 8) Colocar o CD do Windows.
- 9) Selecionar a opção "unidade de CD-ROM", então clicar em "Avançar".
- 10) O Windows irá lhe solicitar para instalar o driver atualizado ou procurar por um outro. Selecionar a opção "O Driver Atualizado", então clicar em "Avançar".

- 11) O Windows irá confirmar que você deseja instalar a "Camcorder DV 1394". Clicar em "Avançar"
- 12) Agora você será informado que o "Windows concluiu com sucesso a instalação do driver necessário para o seu dispositivo" Clicar em "Concluir" para fechar o "Assistente para Adicionar Hardware".
- 13) Para determinar se o processo de instalação foi concluído com sucesso, dar simplesmente um clique com o botão direito no ícone MEU COMPUTADOR e então selecionar PROPRIEDADES. Na ficha GERENCIADOR DE DISPOSITIVOS, você deve encontrar um item chamado Controladores de Controladores de Som, Vídeo e Jogo. Se você clicar em Controladores de Som, Vídeo e Jogo e encontrar um DV Camcorder 1394, então a instalação foi concluída com sucesso. Se o dispositivo acima não estiver listado no GEREN-CIADOR DE DISPOSITIVO, certificarse de que a câmera esteja ligada e corretamente conectada ao cartão

#### Instruções para o Windows 2000:

1) Instale o cartão de informação de controlo do protocolo - PCI.

#### 2) O detector automático efectuará automaticamente a instalação. Instruções para o Windows ME:

- 1) Instale o cartão de informação de controlo do protocolo PCI.
- 2) O perito Wizard do Windows efectuará automaticamente a instalação.
### Conexão do seu fio periférico de detecção de incêndio

#### Instruções para o Macintosh:

- 1) Baixar o programa FireWire para Apple a partir do sítio da Apple e instalá-lo no seu computador: http://www.apple.com/firewire
- 2) Conectar o cabo FireWire A-B (incluso neste pacote) ao seu cartão.
- 3) Certificar-se de que a câmera de vídeo digital esteja LIGADA, antes de conectá-la. Manter a câmera ligada na tomada elétrica é sempre uma boa prática para conservar a sua bateria. Algumas câmeras de vídeo digital não se comunicam corretamente com o computador se elas não estiverem ligadas na tomada. Conectar o cabo FireWire A-B à sua câmera.

### **PARABÉNS!**

**Você acabou de instalar com sucesso a sua nova Câmera de Vídeo Digital.**

# Especificações do **Dispositivo**

- Suporte total à versão 2.0 do padrão IEEE 1394 para comunicações em alta velocidade pelo barramento serial.
- Provê três portas compatíveis com o padrão 1394 nas taxas de 100, 200 e 400 Megabits por segundo.
- 100% compatível com os requisitos do padrão de interface aberta de controladores host (OHCI).
- Recursos já embutidos de economia de energia em estado de espera.
- Monitoração do cabo de alimentação.
- Compatível com o padrão PCI Rev 2.2
- Consumo de Potência de 3,3V / Entrada de 5V
- 100% compatível com o padrão Ligar e Usar (Plug and Play) dispositivos podem adicionados e retirados sem precisar reiniciar o computador
- Trabalha com até 63 dispositivos compatíveis com o Firewire
- Estrutura de comunicação Ponto a Ponto

## Garantia Limitada por Toda a Vida

A TRIPP LITE garante que o seu produto está livre de defeitos de material e de fabricação por toda a vida. A obrigação da TRIPP LITE sob esta garantia é limitada a reparar ou a substituir (ao seu critério) quaisquer produtos defeituosos. Para obter serviço sob esta garantia, você deve obter o número da Autorização de Devolução de Material (Returned Material<br>Authorization (RMA)) da TRIPP LITE ou de um centro de serviços autorizado da TRIPP LITE. Os produtos deve devem ser acompanhados de uma breve descrição do problema encontrado e prova de data e local da compra. Esta<br>garantia não se aplica a equipamento danificado por acidente, negligência ou mau uso ou que tenha sido alterado IMPLÍCITAS, INCLUINDO GARANTIAS DE COMERCIALIZAÇÃO E IDONEIDADE PARA UM PROPÓSITO PARTICULAR. Alguns estados não permitem limitação ou exclusão de garantias implícitas; portanto, a(s) limitação(ões) ou a(s)<br>exclusão(ões) podem não se aplicar ao comprador. EXCETO COMO ESTIPULADO ACIMA, EM NENHUM EVENTO A<br>TRIPP LITE DANOS SURGIDOS FORA DO USO DESTE PRODUTO, MESMO SE AVISADO DA POSSIBILIDADE DE TAL DANO. Especialmente, a TRIPP LITE não é responsável por quaisquer custos, tais como perdas de lucros ou receitas, perda de<br>equipamento, perda de uso de equipamento, perda de software, perda de dados, custos de substitutos, recla terceiros, ou de quaisquer outras maneiras.

A política da TRIPP LITE é a de aprimoramento contínuo. As especificações estão sujeitas à mudanças sem aviso prévio.

Download from Www.Somanuals.com. All Manuals Search And Download.

#### Comunicações dos EUA Federal Communications Comission sobre Interferência em Rádio / TV

Nota: Este equipamento foi testado e está de acordo com os limites para um dispositivo digital Classe B, segundo a Parte 15 das Normas do CCF-EUA (FCC). Estes limites foram projetados para dar razoável proteção contra<br>inte

93-2037 (200202128)

Free Manuals Download Website [http://myh66.com](http://myh66.com/) [http://usermanuals.us](http://usermanuals.us/) [http://www.somanuals.com](http://www.somanuals.com/) [http://www.4manuals.cc](http://www.4manuals.cc/) [http://www.manual-lib.com](http://www.manual-lib.com/) [http://www.404manual.com](http://www.404manual.com/) [http://www.luxmanual.com](http://www.luxmanual.com/) [http://aubethermostatmanual.com](http://aubethermostatmanual.com/) Golf course search by state [http://golfingnear.com](http://www.golfingnear.com/)

Email search by domain

[http://emailbydomain.com](http://emailbydomain.com/) Auto manuals search

[http://auto.somanuals.com](http://auto.somanuals.com/) TV manuals search

[http://tv.somanuals.com](http://tv.somanuals.com/)